## **LH-IO444-E** 链接有人云组态显示

## 及问题排障(新版上云方式)

一、资料下载

1.LH-IO444-E 说明书: https://www.lonhand.com/index/io/19.html 2.LH-TH20 系列温湿度传感器说明书: https://www.lonhand.com/index/product/6.html?cate=31 3.LH-IO444-E 配置软件: https://www.lonhand.com/index/io/19.html 4.MO 系列设置软件: https://www.usr.cn/Download/257.html 二、准备工作 1.LH-IO444-E 数量 1 台 2.LH-TH20 温湿度传感器 数量 1 台 3.电源适配器 12V 数量 1 台 4.USB 转 485 转化器 数量 1 根 5.电脑 数量 1 台 6.网线 数量 1 根 三、链接框图 LH-IO444-E---(以太网)---有人云

四、参数配置

1.登录有人云平台: https://account.usr.cn/#/login?type=mp\_scada&logout=1 (若没有

账号先申请同行证)

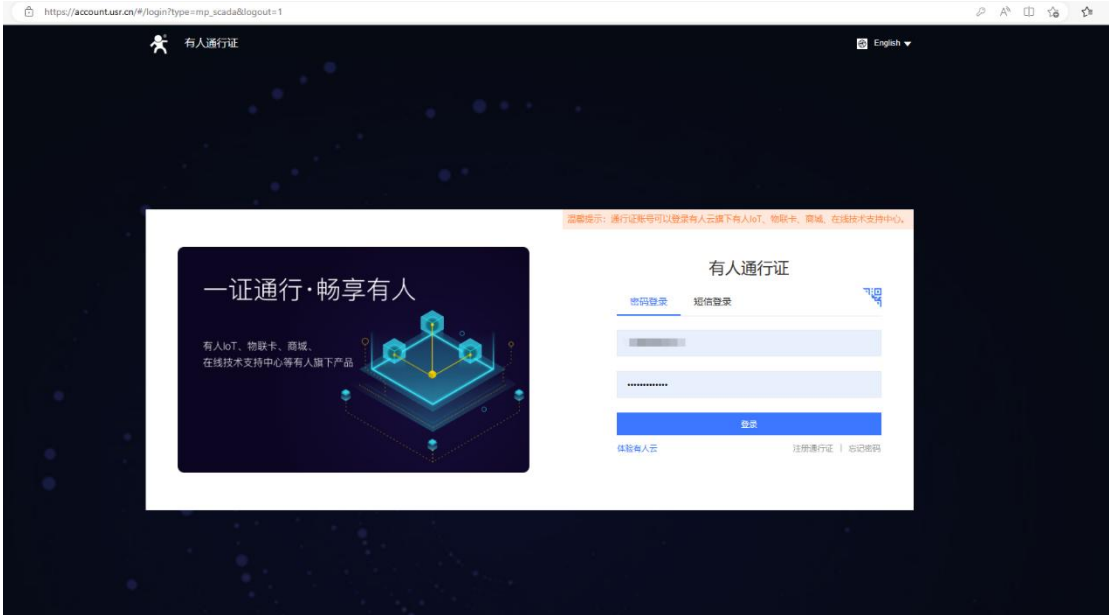

2.有人云端添加设备

平台添加设备,设备管理--联网设备--添加设备,填写设备名称 LH-IO444-C--选择组织--SN 不支持点这里,点击保存,添加设备成功,获得,有人云分配的

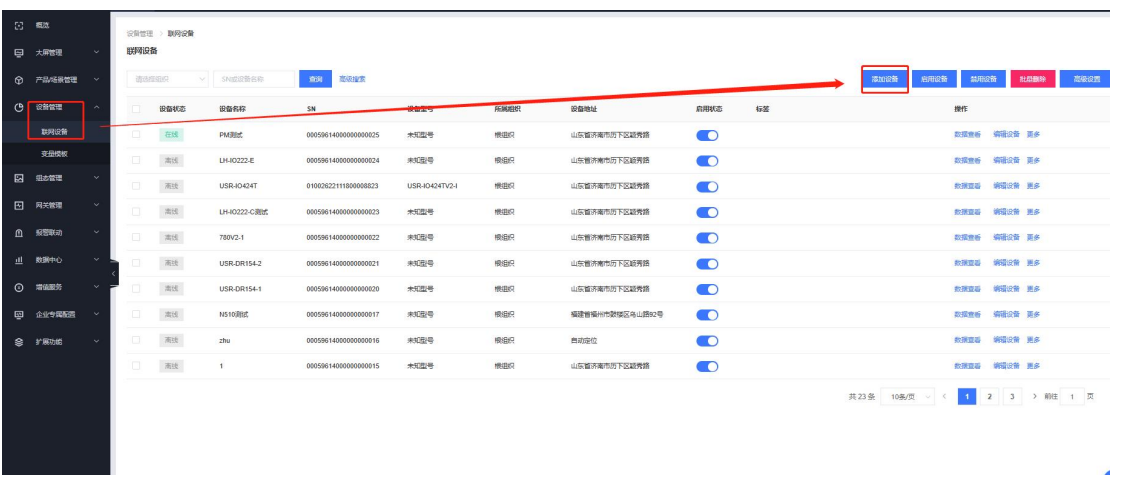

的接入地址和 ID 以及通讯密码。

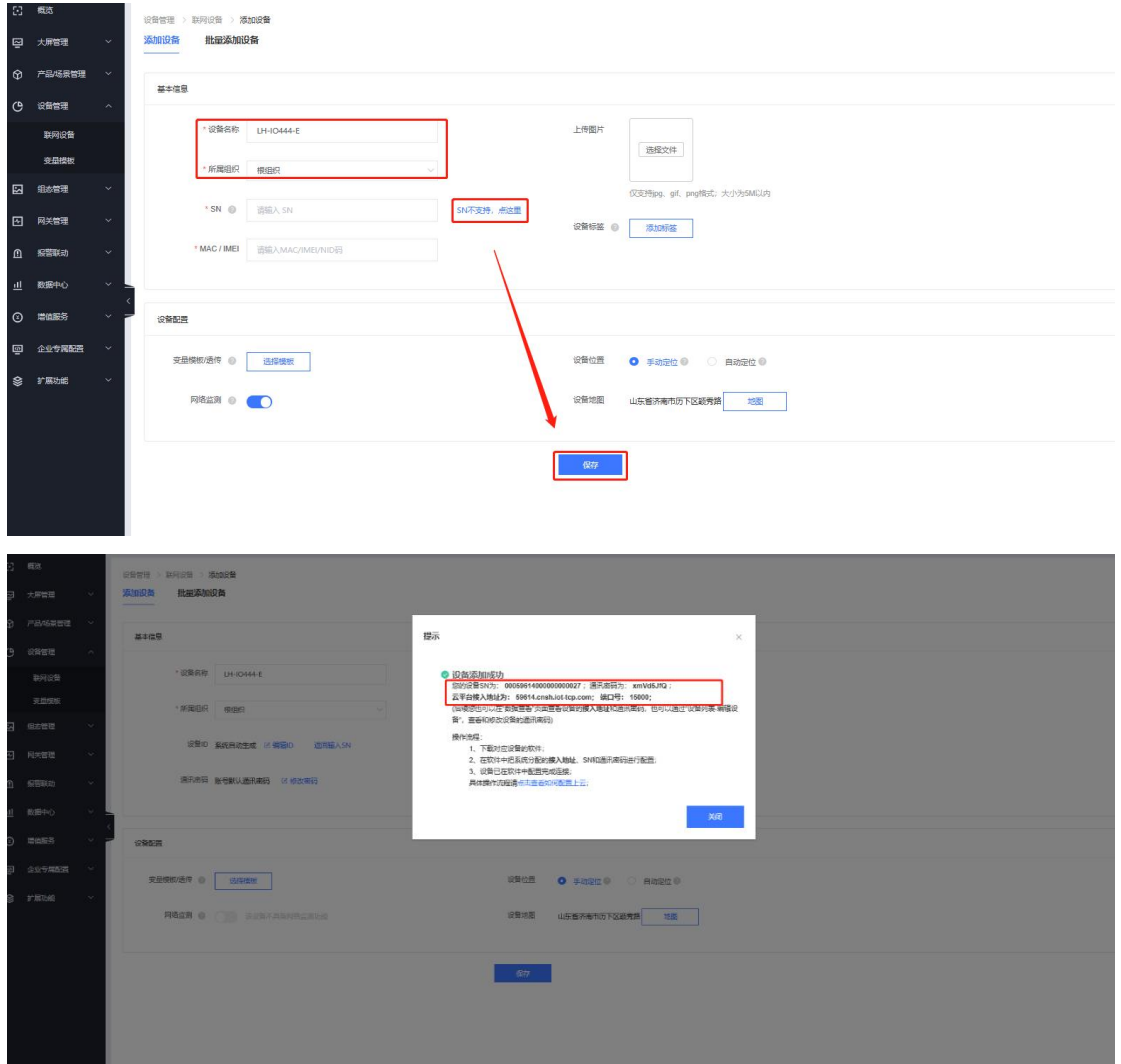

添加温湿度传感器和 LH-IO444-E 的数据模板

设备管理--变量模板--添加,填入模板名称"LH-IO444 温湿度模板",选择跟

组织,云端轮询,点击下一步配置从机和变量。

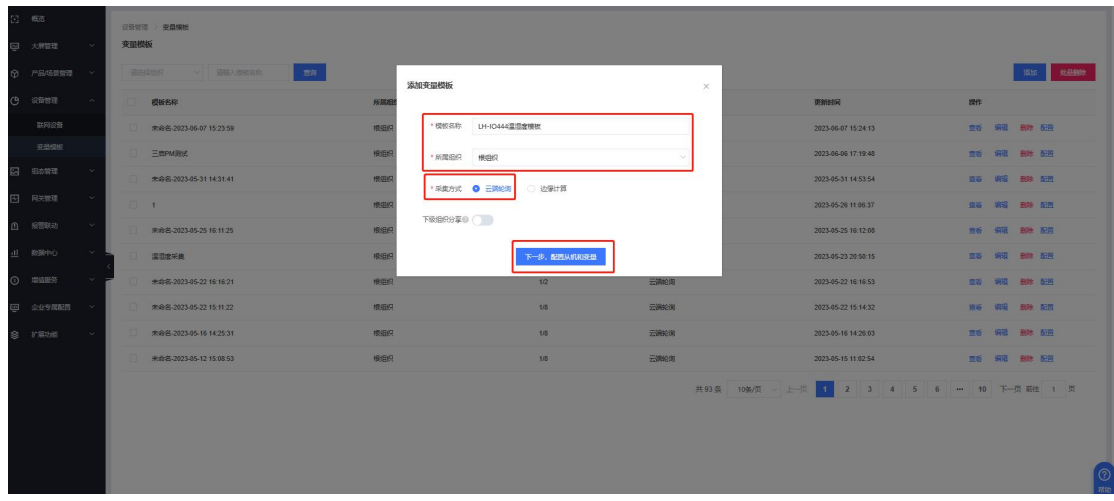

点击添加从机, 从机名称自定义即可, 串口序号选择 1, 从机地址和设备要一

一对应, LH-IO444 出厂默认设备地址是 201, 所以这里填 201, 然后添加从机变

量。

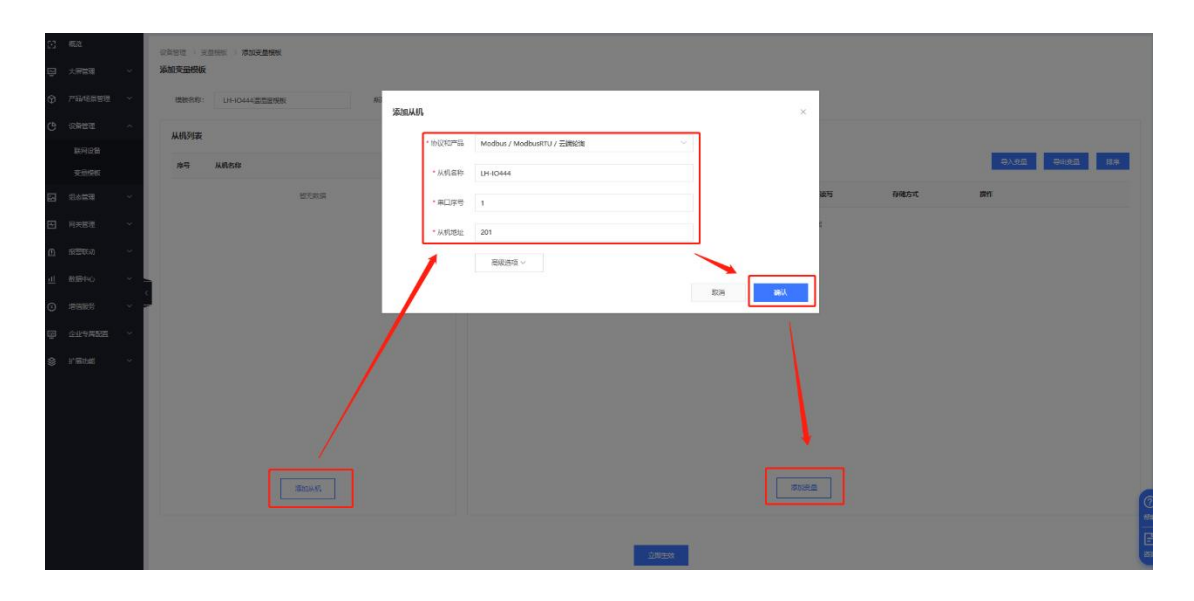

按照截图添加所有的 DO DI AI 的变量点数据

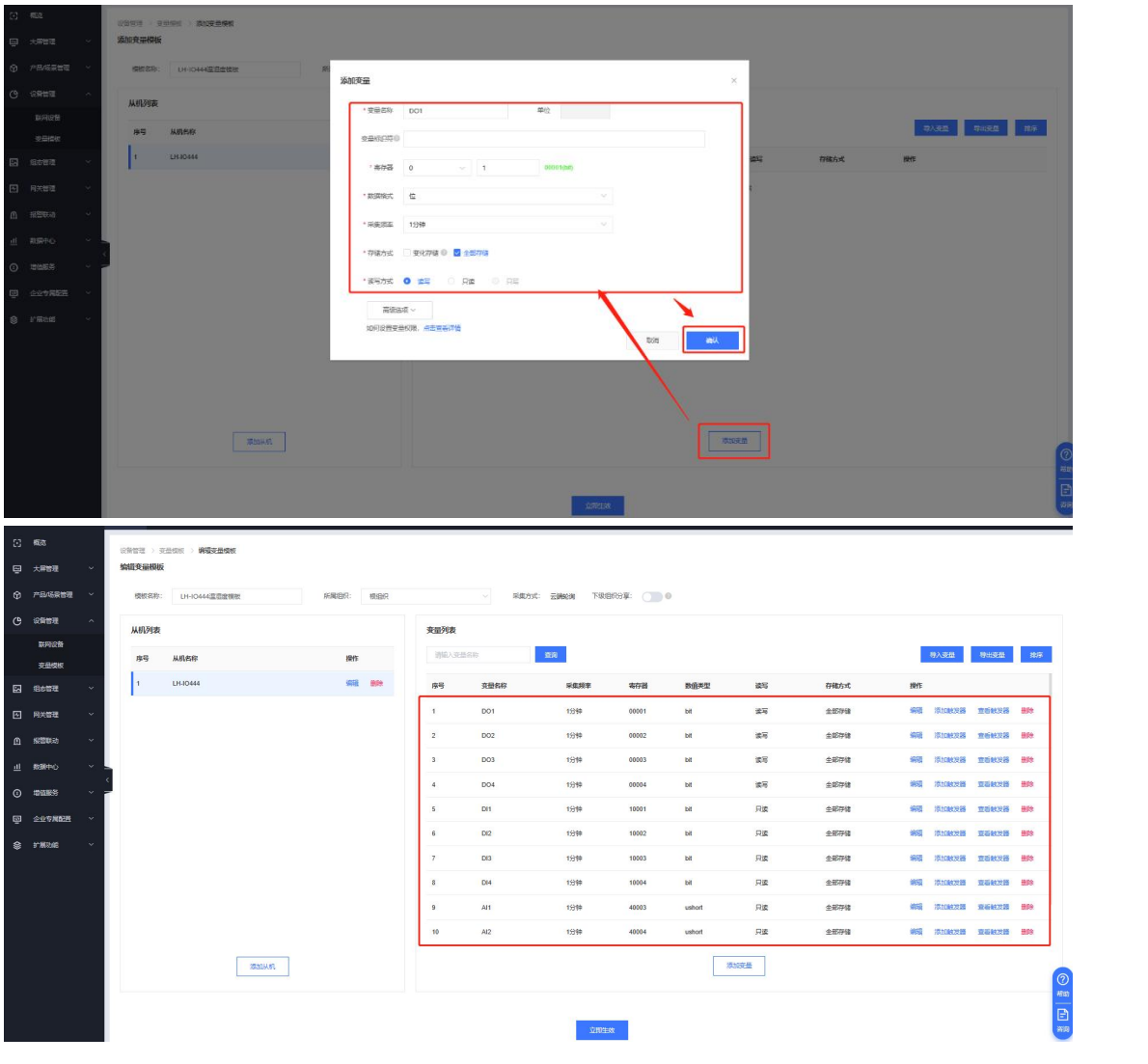

同样方式添加温湿度传感器从机数据,完成后点击立即生效,模板添加成功。(若

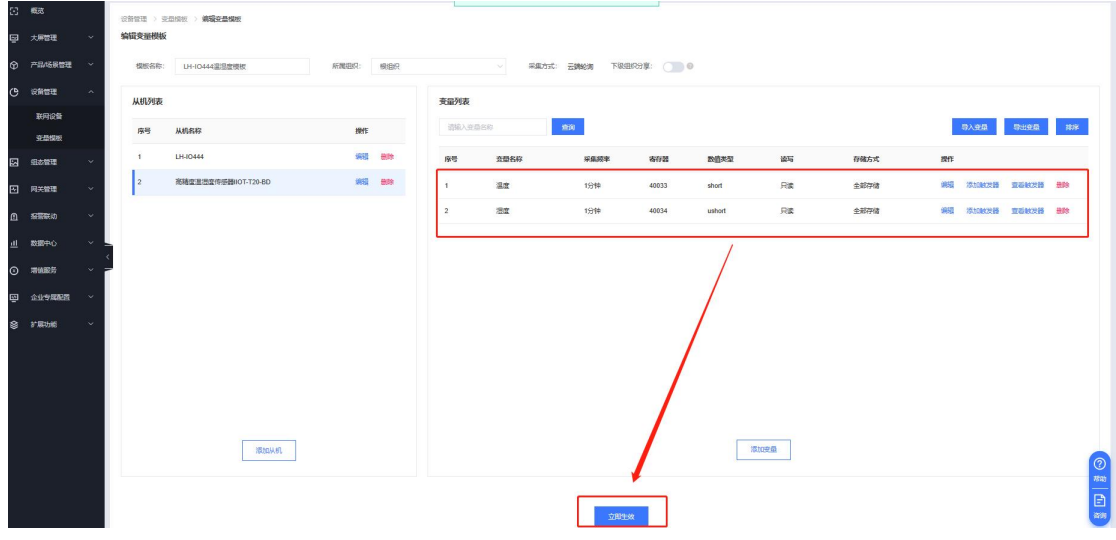

有其他的 485 从机,通阳操作添加数据变量模板)

LH-IO444 绑定模板: 设备管理--联网设备--编辑设备, 选择模板, 绑定刚才做

的 LH-IO444 和温湿度的模板,点击保存即可。

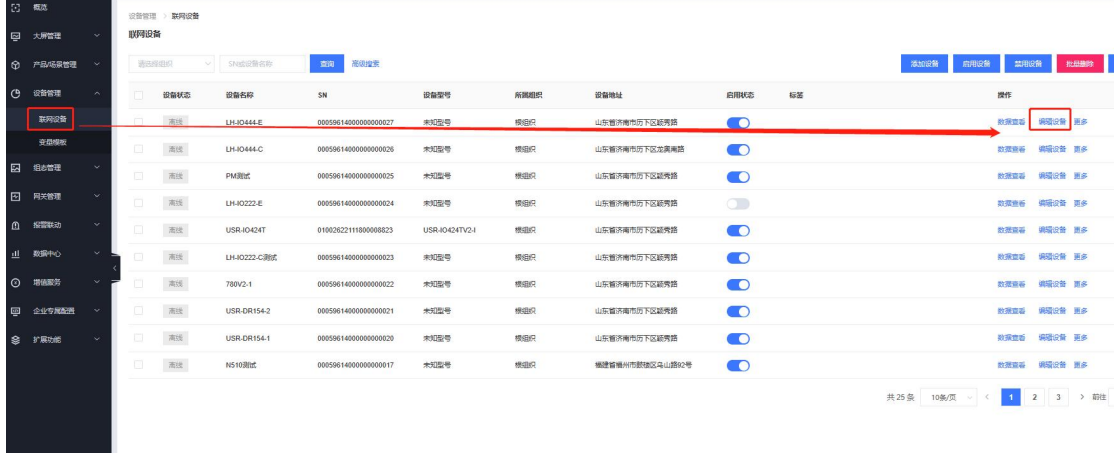

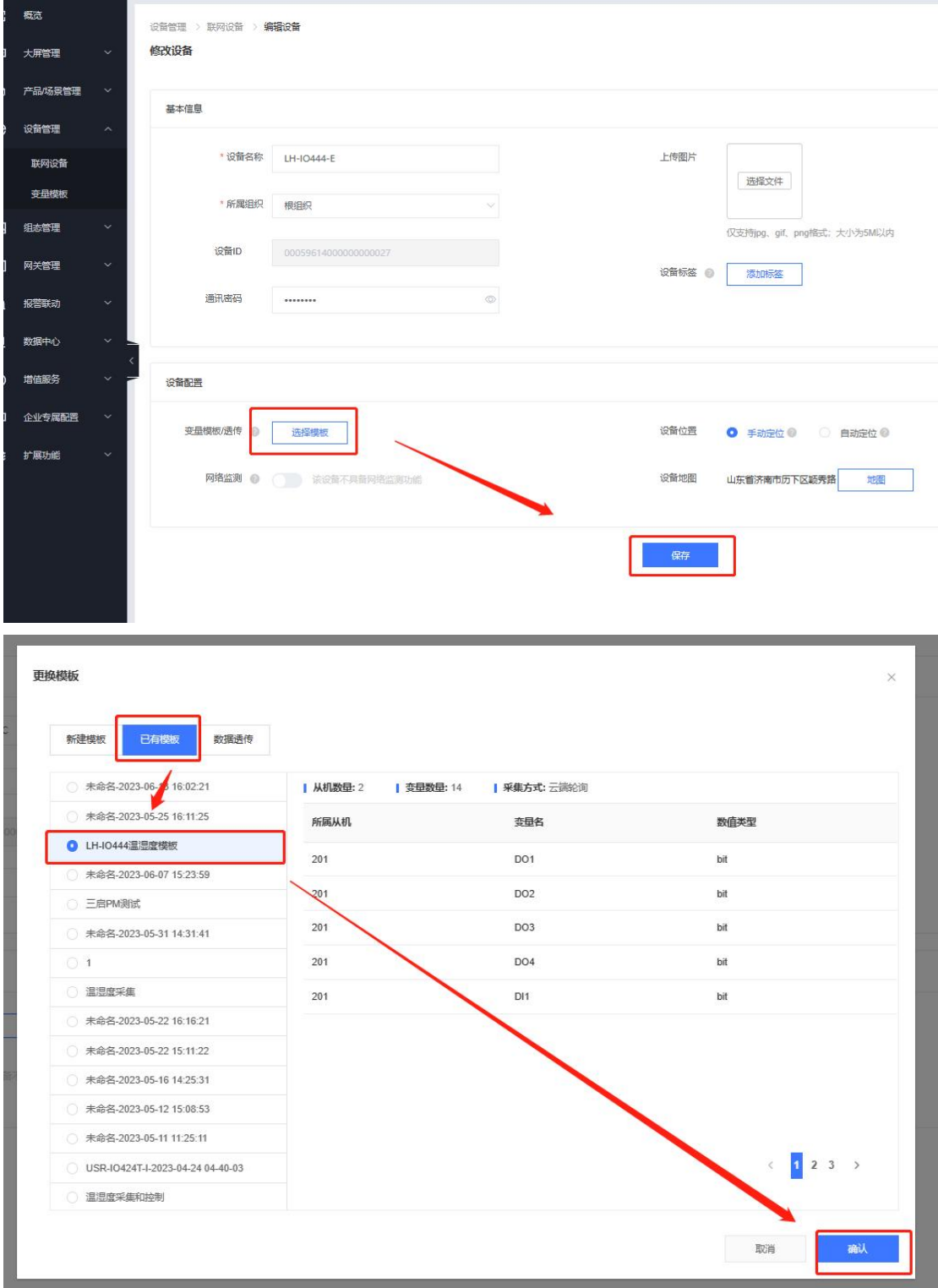

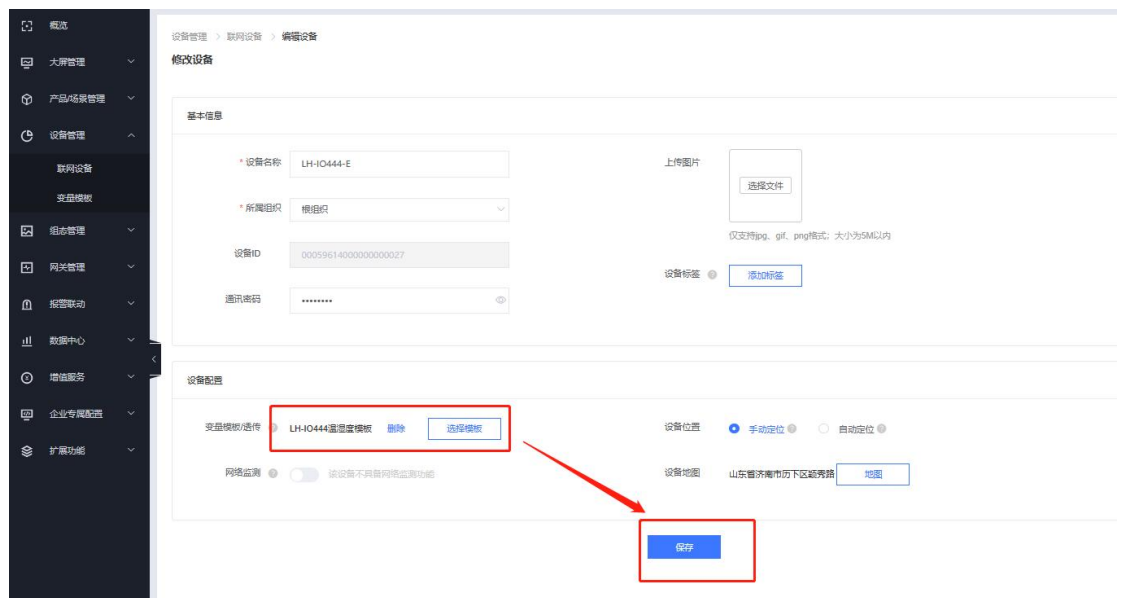

3.配置 LH-IO444-E 服务器参数

使用网线将 LH-IO444 和电脑接到同一个路由器上,电脑打开 M0 系列设置软件,

点击搜索,搜索到设备后,点击设备,右侧会弹出设备信息

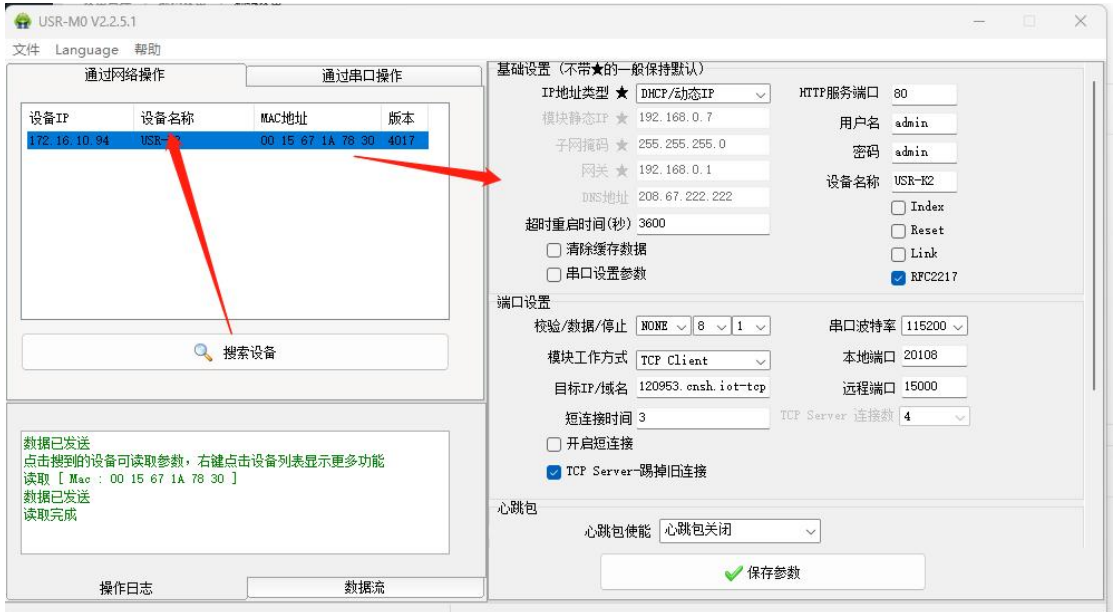

填入服务器接入地址以及注册包信息,点击设置并保存所有参数,,即可看到设

备在云端上线。

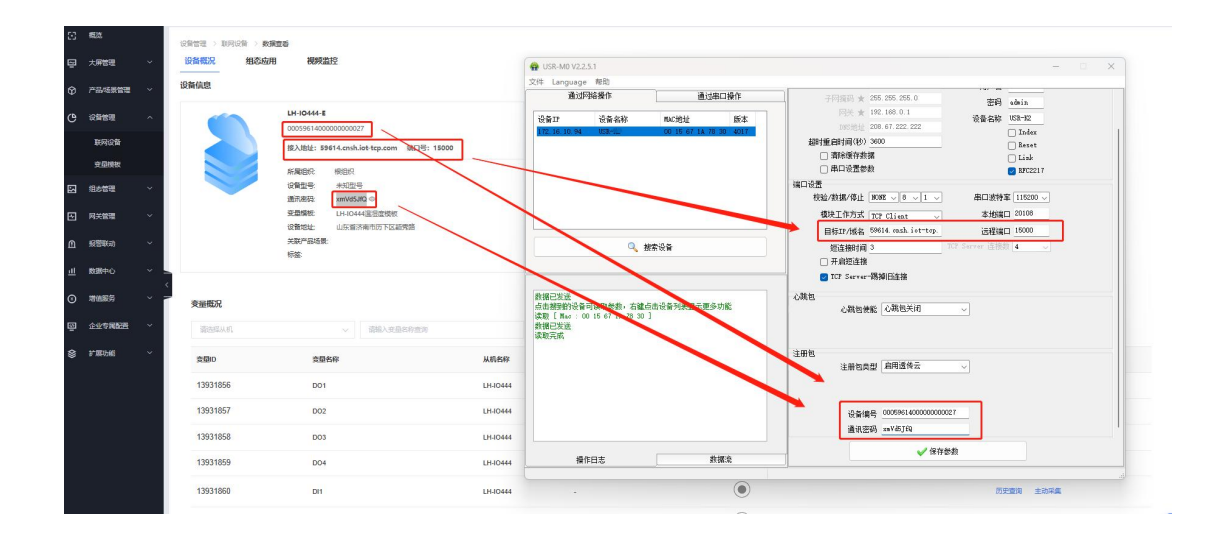

4.配置 LH-IO444-E 串口参数以及逻辑关系

电脑关闭 Cat-1 系列设置软件, 打开 LH-IO 设置软件, 型号选择 LH-IO444-E,

串口参数 9600 NONE 254, 点击链接, 控制继电器开闭, 查看是否正常。右下角

**LH** LH-IO V3.0.8229.16150  $\Box$  $\times$ 关于 串行端口 设备控制 接收区 通讯配置 从节点配置 联动配置 IO控制 选择串口 显示行号 显示TX/RX 清空  $COM4$ 型号  $LH-444-E$  $\begin{array}{c} 0 \mid \text{TX} \mid \text{FE OF 00 00 00 04 01 0F 31 96} \\ 1 \mid \text{RX} \mid \text{FE OF 00 00 00 04 0F 40 07} \\ 2 \mid \text{TX} \mid \text{FE OF 00 00 00 04 0F 04 00 7} \\ 3 \mid \text{RX} \mid \text{FE OF 00 00 00 04 01 00 71 92} \\ 4 \mid \text{TX} \mid \text{C9 06 03 EB 00 00 E9 F2} \\ 5 \mid \text{RX} \mid \text{$ DO输出 正常 ~ 10 \*0.1s 全开 □ 闪开闪闭 串口速率 9600  $\circ$  $\bigcirc$  $\circlearrowright$  $\circ$ 校验位 None 从站地址 254 lo数量  $4\quad 4\quad 4$ 切换广播地址 读取DI  $D$ !采集 DI1 0 DI2 0 DI3 0 DI4 0 发送区 请选择发送历史数法 清空发送区 C9 06 03 EB 00 00 E9 F2 遠取AI Al模拟量采集 发送 通道编号 原始数据 转换后数据 公式 AD Input-1  $\overline{0}$  $\overline{0}$  $\frac{9}{65}$ AD Input-2  $\overline{0}$  $\overline{0}$  $%$ 增加CRC校验 AD Input-3  $\mathbf{o}$  $\overline{\mathbf{0}}$  $%$ AD Input-4  $\overline{\mathbf{0}}$  $\overline{\mathbf{0}}$  $%$ 主: 可根据当前数据,生成CRC校验,成<br>控制指令,可在接收区查看或保存 累计: 24 失败: 1 计数清零

发送区输入 C9 06 03 EB 00 00 E9 F2 , 发送并得到回复。

点击通讯配置--读取全部--查看当前 LH-IO444-E 的串口参数,此处可以修改

LH-IO444-C 的 RS485 通信速率以及设备地址(根据自己的需要修改), 将云平

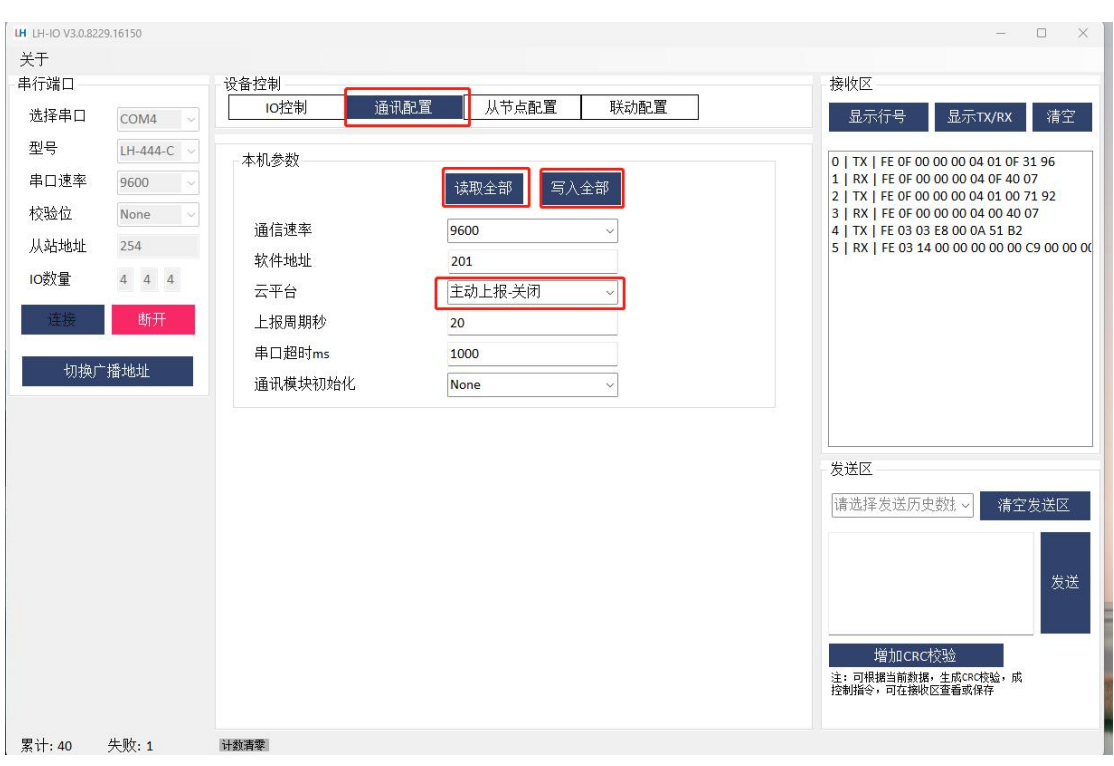

台功能修改为"主动上报--关闭"点击写入全部即可关闭此软件。

5.有人云平台数据查看以及控制

将 LH-TH2001 温湿度传感器 485 通讯线接到 LH-IO444-E 的 485 接口上, 供电

线接到 12V 直流电源上, 在有人云端即可看到温湿度数据以及控制 DO 动作

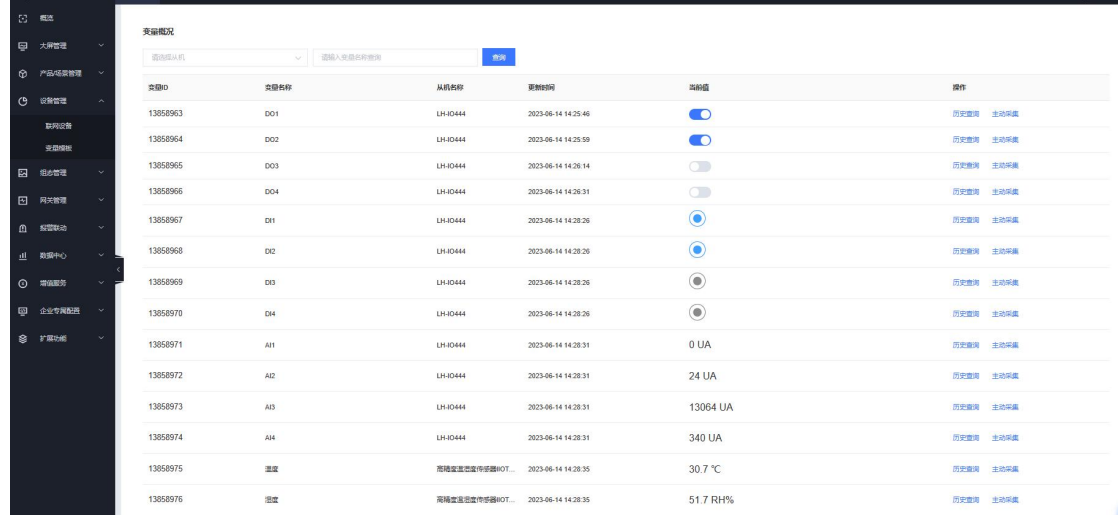